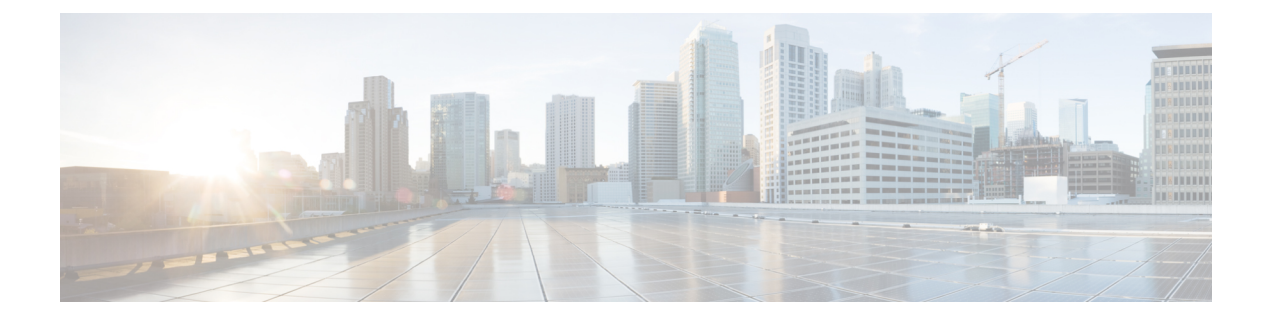

# **Dashboard** の初期セットアップの実行

この章は、次の項で構成されています。

• Dashboard [の初期セットアップの実行](#page-0-0) (1 ページ)

# <span id="page-0-0"></span>**Dashboard** の初期セットアップの実行

Dashboard が要件を満たすようにするには、いくつかの設定作業を実行する必要があります。

## **VM** イメージまたは **AWS** インスタンスでの基本的なシステム設定

Dashboard の IP アドレスや時刻設定など、基本的なシステム設定を行うには、以下の手順に従 います。

- **1.** SSH を使用して AWS インスタンスに接続するか、仮想マシンを使用している場合はハイ パーバイザに適したツールを使用して、Dashboard のコンソールに接続します。
- **2.** 仮想マシンを使用している場合は、デフォルトのユーザー名とパスワード(cisco)を使 用してログインします。AWS インスタンスの場合は、インスタンスを作成したときに指 定したキー ペアおよびユーザー名(cisco)を使用します。

シスコアカウントのパスワードは、ログイン後すぐに変更する必要があります。新しいパ スワードは、文字種が混在した、辞書に載っていない単語を使用した複雑なものする必要 があります。

- **3.** 初期設定を行うには、コマンド sudo config\_vm を入力します。プロンプトが表示され たら、cisco アカウント用のパスワードを入力します。config\_vm ユーティリティは、プ ラットフォーム設定を変更するための一連の手順を表示します。
- **4.** まず、Dashboard のホスト名を変更するよう求められます。ホスト名は、ネットワークで Dashboard を識別するために使用されます。ここで意味のある名前を選択するか、この手 順をスキップしてデフォルトのホスト名のままにすることができます。

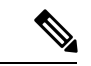

(注) この手順は、Cisco Business ダッシュボード for AWS では実行できません。

- **5.** 次に、Webサーバーポートを変更するように求められます。ポートがデフォルト値から変 更された場合は、ネットワークのファイアウォール設定を変更したり、AWS のセキュリ ティグループ設定を変更したりすることが必要になる場合もあります。
- **6.** 次に、ネットワークインターフェイスを設定するよう求められます。ここでのオプション は static と dhcp(デフォルト)です。static を選択すると、IP アドレス情報、デフォルト ゲートウェイ、DNSサーバーアドレスの入力を求められます。ここで変更を行うとネット ワーク インターフェイスがリセットされます。

- この手順は、Cisco Business ダッシュボード for AWS では実行できません。ネットワーク設定 を変更するには、AWS の EC2 コンソールを使用します。 (注)
	- **7.** 次に、Dashboard の時刻を設定するよう求められます。時刻同期用の 1 台以上の NTP サー バーを設定することを選択でき(推奨)、タイムゾーンを選択するよう求められます。

- 使用中のハイパーバイザが VirtualBox で、VirtualBox Guest Additions が VM にインストールさ れている場合、NTP サービス(timesyncd)は動作しません。 (注)
	- **8.** 最後に、ブートローダーのパスワードを変更するかどうかを確認するメッセージが表示さ れます。ブートローダーのユーザー名とパスワードは、システムのブートプロセスを変更 するか、失われたオペレーティングシステムのパスワードを回復するために、システムの 起動時にコンソールで使用されることもあります。ブートローダーのデフォルトのログイ ン情報の場合、ユーザー名は **root**、パスワードは **cisco** です。

これらの設定はいつでも変更できます。変更するには、スクリプトを再度実行するか、Webイ ンターフェイスの **[System]** > **[Platform Settings]** を使用します。

#### **Dashboard** ユーザーインターフェイスの起動

- **1. Google Chrome** や **Microsoft Edge** などの Web ブラウザを起動します。
- **2.** [Address] フィールドに Dashboard の IP アドレスまたはホスト名を入力して **Enter** キーを押 します。
- **3.** デフォルトのユーザー名とパスワード(cisco/cisco)を入力します。CiscoBusinessダッ シュボード for AWS を使用している場合、デフォルトのパスワードはインスタンス ID で す。インスタンス ID は AWS EC2 コンソールで確認できます。
- **4.** [Login]をクリックします。シスコアカウントのユーザー名とパスワードを変更するよう求 められます。新しいパスワードは、長さが 8 文字以上で、3 種類以上の文字クラスを使用 している必要があります。
- **5.** [Next]をクリックします。CiscoBusinessダッシュボードでどのようにデータが使用される か、どの情報がシスコと共有されるかに関する情報が表示されます。必要に応じて変更を 行い、[Finish] をクリックします。

Cisco Business ダッシュボード ユーザーインターフェイスが表示されます。

#### 組織の作成(オプション)

組織は、ネットワーク、ユーザー、およびデバイスを、通常は個別に管理するグループに分割 するために Cisco Business ダッシュボード で使用されます。各ネットワークまたはデバイスは 1 つの組織に属し、各ユーザーは 1 つ以上の組織を管理できます。組織は、顧客、部門、地域 などを表す場合がありますが、組織を使用すると、ネットワークのさまざまな部分を管理でき るユーザーをより細かく制御できます。Dashboard のインストール時に、デフォルトで組織が 1 つ作成されます。

新しい組織を作成するには、次の手順を実行します。

- **1. [Administration]** > **[Organizations]** に移動します。
- **2.** テーブルの上部にある [+](プラス)アイコンをクリックします。
- **3.** 組織の名前を指定し、必要な詳細情報を入力します。
- **4.** 新たに検出されたデバイスのデフォルトグループとして使用する必要がある新しいデバイ スグループの名前を入力します。新しいデバイスグループが組織とともに作成されます。
- 5. [Save (保存) 1をクリックします。
- **6.** 作成する組織ごとに 1 ~ 5 の手順を繰り返します。

#### ユーザーの作成とパスワードの変更

初期状態の Dashboard には、単一のデフォルトユーザー名とパスワードが設定されています。 新しいユーザーを追加するには、以下の手順を実行します。

- **1. [Administration]** > **[Users]** に移動します。
- **2.** [Users] テーブルの上部にある [+](プラス)アイコンをクリックします。
- **3.** 表示される[Adduser]ウィンドウで、作成するユーザーの詳細情報を入力します。このユー ザーが、管理者、組織管理者、オペレータ、読み取り専用ユーザーのいずれであるかを指 定します。次に、ユーザーのタイプに応じて付与される権限を示します。
	- 管理者:システム管理を含むすべての機能にアクセスできます。
	- 組織管理者:1 つまたは複数の組織の機能すべてにアクセスできますが、[System] メ ニューにアクセスすることはできません。
	- オペレータ:割り当てられた組織内のすべての機能にアクセスできますが、ユーザー を管理することはできません。[System] メニューにアクセスすることもできません。
	- 読み取り専用ユーザー:設定は一切変更できず、[Administration] メニューへの制限付 きアクセスのみが認められています。[System] メニューにはアクセスできません。
- **4.** [Save] をクリックして新しいユーザーを作成します。

[Users] ページの [User Settings] タブで、パスワードの複雑度についての制限を設定することも できます。新しいパスワードはこれらの制限を満たす必要があります。

パスワードを変更するには、以下の手順を実行します。

- **1.** ユーザーインターフェイスの右上で自分のユーザー名をクリックして、[MyProfile]ドロッ プダウンメニューを表示します。ページが表示されます。
- **2.** [Reset password] リンクをクリックします。
- **3.** 表示されるボックスに、現在のパスワードと新しいパスワードを入力します。
- **4.** [**Save**] をクリックします。

#### ライセンスの設定

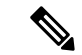

(注) この手順は Cisco Business ダッシュボード for AWS の従量制課金版には適用されません。

Cisco Business ダッシュボード には CiscoSmart Licensing を使用するためのライセンスが付与さ れています。初回インストール時、Dashboardは評価モードに設定されます。評価モードでは、 最大 10 個のネットワーク デバイスを制限なしで管理でき、10 を超えるデバイスを管理する場 合には 90 日以内にライセンスを取得できます。購入したライセンスをシステムに適用するに は、ネットワークに関する十分なデバイスライセンスが含まれる Cisco スマートアカウントに Dashboard を関連付ける必要があります。

Dashboard をスマートアカウントに関連付けるには、次の手順を実行します。

- **1.** *https://software.cisco.com* にあるスマート アカウントにログオンします。[License] セクショ ンの下にある [Smart Software Licensing] リンクを選択します。
- **2.** [Inventory] ページを選択し、必要に応じて、選択した仮想アカウントをデフォルトから変 更します。[General] タブをクリックします。
- **3.** [New Token…] をクリックして、新しい製品インスタンス登録トークンを作成します。オ プションで、説明を追加し、[Expire After] の時間を変更します。[Create Token] をクリック します。
- **4.** トークンの右にある[Actions]ドロップダウンから[Copy]を選択して、新しく作成したトー クンをクリップボードにコピーします。
- **5.** Cisco Business ダッシュボード ユーザーインターフェイスに移動し、**[Administration]** > **[License]** を選択します。
- **6.** [レジスタ] をクリックし、表示されるフィールドにトークンを貼り付けます。[OK] をク リックします。

DashboardがCiscoSmart Licensingに登録され、管理対象ネットワークデバイスの数に見合う十 分なライセンスが要求されます。使用可能なライセンスが不十分である場合、ユーザーイン ターフェイスにメッセージが表示され、十分なライセンスを取得するための 90 日の期間が与

えられます。この期間が経過すると、システムの機能が制限されます。ライセンス付与プロセ スの詳細については、『Cisco Business Dashboard [Administration](https://www.cisco.com/c/en/us/support/cloud-systems-management/business-dashboard/products-maintenance-guides-list.html) Guide』の「*ManagingLicenses*」 を参照してください。

**VM** イメージでの組み込み **Probe** の無効化

$$
\overline{\mathscr{O}}
$$

(注) この手順は Cisco Business ダッシュボード for AWS には適用されません。

Dashboardの仮想マシンイメージには、Dashboardに対してローカルなネットワーク上のデバイ スを管理するためのProbeソフトウェアが含まれます。ローカルネットワークを管理しない場 合、次の手順を使用して組み込み Probe を無効にすることができます。

- **1. [System]** > **[Local Probe]** に移動します。
- **2.** トグル スイッチをクリックして組み込み Probe を無効にします。
- **3.** [**Save**] をクリックします。

### ネットワークの作成(オプション)

後で関連付ける Probe について、Dashboard のネットワークレコードを事前定義することがで きます。通常、各ネットワークは個別のサイトを表しますが、同じ場所に複数のネットワーク を配置することもできます。新しいネットワークを作成するには、次の手順を実行します。

- **1.** [Network] に移動します。
- **2.** [Map View] で [Add Network] をクリックするか、[List View] で [+](プラス)アイコンをク リックします。
- **3.** ネットワークの名前、組織、デフォルトのデバイスグループを指定します。
- **4.** 該当するフィールドにネットワークのアドレスを入力します。部分的な住所を入力する と、考えられる一致の一覧が表示され、リストから場所を選択できます。また、マップで 場所をクリックすることもできます。
- **5.** [**Save**] をクリックします。
- **6.** 作成するネットワークごとに 1 ~ 5 の手順を繰り返します。

I